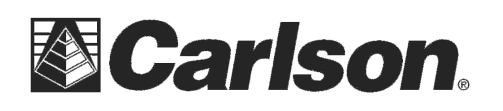

This is in regards to using SurvCE Version 6.02 or higher to scale your jobsite from Grid to Ground if you are not going to add any entries in Equip / Localization under the Points tab.

## Scaling your jobsite to Ground with no Localization points

- 1) Tap Equip / Localization and verify that your "**System**" tab is set for the proper Projection such as "USA/NAD83/KY North"
- 2) If your already in a FIXED Status at your GPS Rover and you want to scale your jobsite to ground based on your current position you are standing in you can simply go to Equip / Localization and tap the GPS tab then check the box for "**Use Grid to Ground**"
- 3) Then tap the  $\boxed{\overline{7}}$  icon in the bottom right corner to calculate your Combined Grid to Ground scale factor and set your current position as the "Scale Point" for the job.
- 4) Tap the Green Check to accept the GPS Grid to Ground Information screen.
- **5)** Then tap the Green Check in the upper right to Save these changes and scale your job to Ground distances. **This routine can only be done once at the beginning of a New Job.**

*\*\*\**As an *Optional* step after Step #4 above if you have a specific point you need to use as your "Scale Point" such as the known monument your GPS Base is setup over or another Known Control Point on the jobsite you can tap the  $\boxed{\blacksquare}$  icon in the Bottom Right under the GPS tab.

Change to "Method: **Advanced Mode**" then tap "**Set New Scale Point**" at the bottom and tap "Grid Coordinates" then Type in the Point ID or select the point from the List or Map.

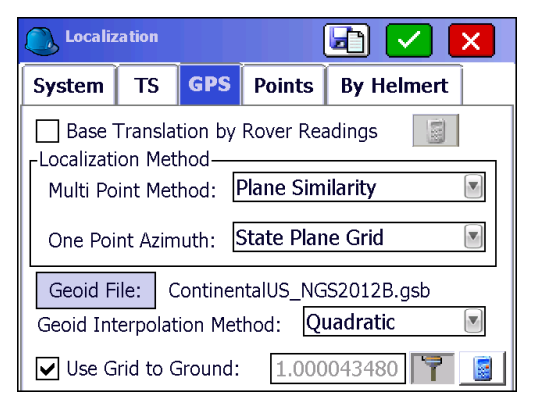

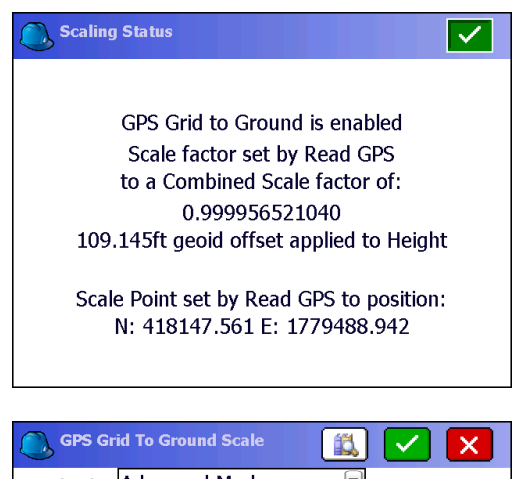

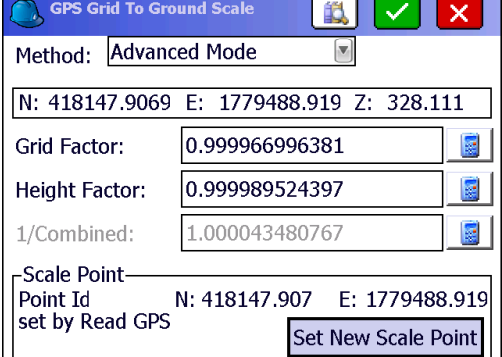

After defining the "Scale Point" tap the Green Check a few times to save and apply your changes.

This document contains confidential and proprietary information that remains the property of Carlson Software Inc.